## Creating an announcement

Click on the course home button. Choose more announcements

Choose Create Announcement

## You should see this screen

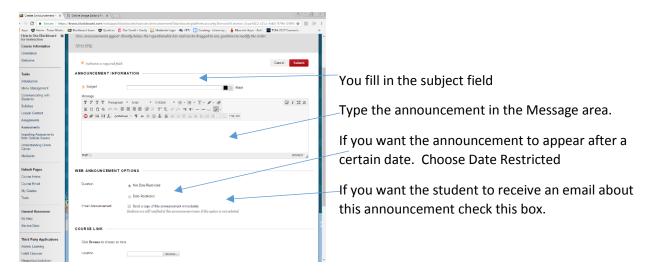

## **Choose Submit**

If you go to course home you will see your announcement listed (unless you have date restricted it to a

| Course Home – How to U X C Online Image Editor   Pix X                                                                |                                                                                 |                                                                         | later date)  |
|----------------------------------------------------------------------------------------------------|---------------------------------------------------------------------------------|-------------------------------------------------------------------------|--------------|
| ← → C Secure   https://txwes.blackboard.com/webapps/blackboard/execute/modulepage/view?course_id=_70235_1&cmp_tab_id= |                                                                                 |                                                                         |              |
| 🗰 Apps 🛛 Home - Texas Wesley 🛛 📴                                                                                      | 🛿 Blackboard Learn 🛛 🦁 Qualtrics  COur Credit • Credly 🔯 Mediasite Login 🕫 CETL | Creating - bloomsapp                                                    |              |
| , Tes                                                                                                    | casWesleyan<br>UNIVERSITY                                                       | TxWes Online Stu                                                        |              |
| + Course Home                                                                                                    | Course Home ☉                                                                   |                                                                         | Announcement |
| <ul> <li>How to Use Blackboard<br/>for Instruction</li> <li>Course Information</li> <li>Orientation</li> </ul>        | Add Course Module                                                               |                                                                         |              |
| Welcome                                                                                                    | ▼ My Announcements                                                              | 🕆 To Do (Students)                                                      |              |
| Tasks<br>Introduction<br>Menu Management<br>Communicating with<br>Students<br>Syllabus                                | How to Use Blackboard for Instruction                                           | What's Past Due<br>All Items (0)<br>What's Due<br>Select Date: 02/15/20 |              |
| Lesson Content                                                                                                    | No tasks due.                                                                   | <b>Today</b> (0)                                                        |              |

To edit the announcement, click on the announcement.

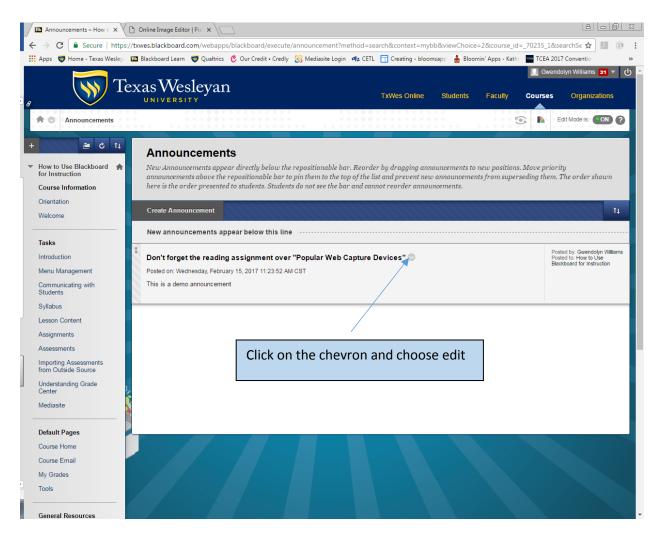

Make changes and choose submit.